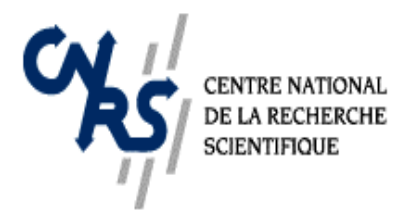

 *Direction des partenariats*

# **Caractérisation des performances des UMR's**

## **Données bibliométriques**

## **(accès aux bases ; informations sur HAL et sur la bibliographie en ligne)**

Cette note indique les procédures pour mettre en place le logiciel « Harzing » ou se connecter sur le « Web of Science ».

A titre d'information, elle donne aussi l'adresse d'un site permettant de mettre en ligne la bibliographie (Cette rubrique n'est pas directement utile pour l'instant pour la caractérisation).

### **1. BIBLIOMETRIE**

## **2.1.** *HarzingPublish or Perish.*

Il s'agit d'un moteur de recherche qui facilite l'exploitation de la base Google Scholar. Son utilisation nécessite le téléchargement gratuit d'un logiciel.

(i) Aller sur le site : [http://www.Harzing.com/](http://www.harzing.com/) 

(ii) Dans la colonne de gauche, sous le titre « Academic Publishing » : sélectionner sur « [Publish or Perish](http://www.harzing.com/download/PoPSetup.exe) »

(iii) Sous le titre « [Publish or Perish](http://www.harzing.com/download/PoPSetup.exe) », choisir la version Windows ou Linux du logiciel en cliquant respectivement sur « Windows version » ou sur « Linux version ».

(iv) Pour Windows: sous H, sélectionner sur « [Publish or Perish](http://www.harzing.com/download/PoPSetup.exe) [installer for](http://www.harzing.com/download/PoPSetup.exe)  [Windows](http://www.harzing.com/download/PoPSetup.exe) »

(v) Télécharger le logiciel en suivant les instructions données par les menus déroulants

(vi) La page « Author Impact analysis » est donnée

(vii) Procéder à l'analyse en donnant nom, choisissant les disciplines, etc. Les résultats sont obtenus en cliquant sur « Lookup »

(viii) Vérifier la liste des publications qui sont données par le logiciel et procéder à une analyse critique des statistiques.

#### *Remarques* :

(i) Il n'y a pas encore de version Mac

(ii) Dans les pages précédents le téléchargement du logiciel, des liens sont foournis afin d'accéder à des renseignements sur les éléments du logiciel et la base de données bibliométriques utilisée : « Google scholar »

#### **1.2** *WoS*

Accessible à tous les laboratoires « CNRS » qui ont tous un identifiant et un mot de passe, donné par l'INIST.

(i) Aller sur son portail de référence (selon sa communauté d'appartenance : BiblioVie ou BibliST2I ou BiblioSHS ou TitaneSciences ou BiblioPlanets, sinon BiblioSciences) ou le sélectionner depuis le site de l'INIST :<http://www.inist.fr/> (ii) Accéder au WoS depuis la rubrique "Bases bibliograhiques" ou "Bases de données" en saisissant l'identifiant et le mot de passe du laboratoire.

(iii) Pour toute demande d'information sur cet accès, contacter l'assistance aux utilisateurs de l'INIST à [assistance-portail@inist.fr](mailto:assistance-portail@inist.fr) ou au 03-83-50-47-92

 (iv) Sur la page « ISI Web of knowledge » choisir l'onglet « Select a data base » puis choisir « Web of science »

(v) Sur la nouvelle page, dans l'entrée « Author » taper le nom requis (suivant le modèle indiqué) et cliquer sur « Search » ou faire « Entrée »

(vi) Dans la partie droite du bandeau situé au-dessus de la liste des publications, cliquer sur « Create Citation Report » pour obtenir le facteur *h* et d'autres statistiques, qui seront reportées dans la feuille données bibliométriques (ISI web of knowledge) dans les colonnes Cà G.

(vii) Pour déterminer les facteurs d'impact (colonnes H à K), cliquer sur « Analyze results) ; mettre systématiquement dans « Set display options » 500 results et threshold=0.

- Dans la fenêtre de gauche sélectionner « subject categories ». Il se peut que plusieurs dizaines de domaines apparaissent. Le mieux est de les prendre tous, mais vous pouvez aussi sélectionner les plus représentatifs pour votre activité, par exemple en éliminant ceux qui ont un pourcentage inférieur à un seuil que vous fixerez ( attention à ne pas supprimer des domaines avec des revues à fort impact)

Notice ficheactivitesCNRS.doc Page 2 sur 4 18/06/2010

- Revenir à la page précédente, et dans la fenêtre de gauche sélectionner « source titles ». Relever le noms des journaux.

- Pour déterminer les facteurs d'impact (colonnes H à K), consulter la base "Journal citation reports" (view a group of journal by subject category). En sélectionnant les domaines de recherche, on fait apparaître tous les journaux qui se rattachent aux domaines sélectionnés. En les classant par « impact factor », on a immédiatement le max Sur la même page écran, en cliquant sur « view category summary list » (à droite), on fait apparaître diverses données relatives aux domaines sélectionnés, dont l' « impact factor » moyen de chacun d'eux (l« median impact factor »). Leur moyenne donne le facteur d'impact moyen de la discipline La même base donne les facteurs d'impact de chacune des revues on en tire immédiatement les facteurs d'impact relatifs au chercheur :

- facteur d'impact max pour le chercheur : le plus élevé parmi les journaux trouvés
- Le facteur d'impact moyen du chercheur est la moyenne des facteurs d'impact des revues pondérés par le nombre d'articles (exemple : 10 articles A (facteur d'impact F1), 5 articles B (F2), 1 revue C (F3) ; le facteur d'impact moyen est égal à (10\*F1+5\*F2+1\*F3)/16).

**1.3** *Autres bases de données internationales.* Il en existe plusieurs telles Scopus, MathScinet, … mais elles sont payantes et donc d'un accès limité.

#### **2. BIBLIOGRAPHIE**

Deux sites proposent la possibilité de mettre la bibliographie en ligne. Le premier cité accepte le dépôt de documents, le second n'enregistre que la bibliographie.

#### **2.1** *HAL[1](#page-2-0)*

1

Le serveur HAL permet de déposer et de rendre publics des documents scientifiques de toutes les disciplines. Le dépôt doit être fait, soit par un des auteurs du document ayant l'accord des autres auteurs, soit par une personne autorisée

<span id="page-2-0"></span><sup>&</sup>lt;sup>1</sup> HAL : Hyper Article en Ligne

Notice ficheactivitesCNRS.doc Page 3 sur 4 18/06/2010

(documentaliste du laboratoire par exemple). Son adresse électronique est la suivante :

<http://hal.archives-ouvertes.fr/>

## **2.2** *Publicationlist*

L'adresse électronique est la suivante :

<http://publicationslist.org/impact.html?gclid=CMXA5M7GjpACFQF7aAodhU6isw> avec la mention suivante (sic) :

How can [publicationslist.org](http://publicationslist.org/) boost my **citation count**?

Cette proposition devrait permettre, d'une part, une validation par les individus de leur bibliographie puisque chacun doit la saisir, et d'autre part, permettre à « Google scholar », par exemple, de la retrouver intégralement. Ceci est à expérimenter et le prix a payer est la durée de la saisie !